## **医療用自動翻訳モデルシステム 導入手順書**

(1)IryouSystem.zipを任意の場所へダウンロードします

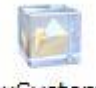

IryouSystem.zip

(2) IryouSystem.zipを任意の場所へ展開します

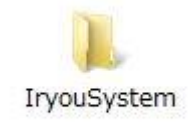

(3)IryouSystemフォルダを開き、IryoSystem.exeを起動します

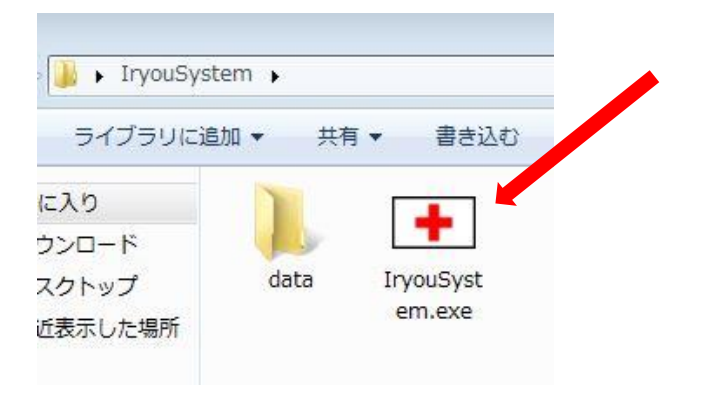

(4)入力欄に ユーザID:**admin** パスワード:**admin** と入力し、OKボタンを押します

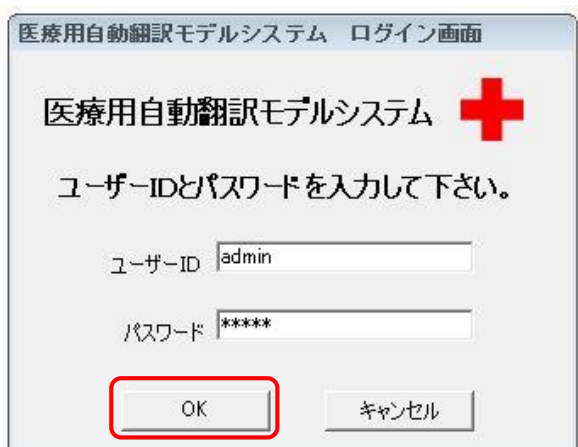

(5)シリアル番号入力欄に **u1s2o3c4-f1a2b3i4o5** と入力し、登録ボタンを押します

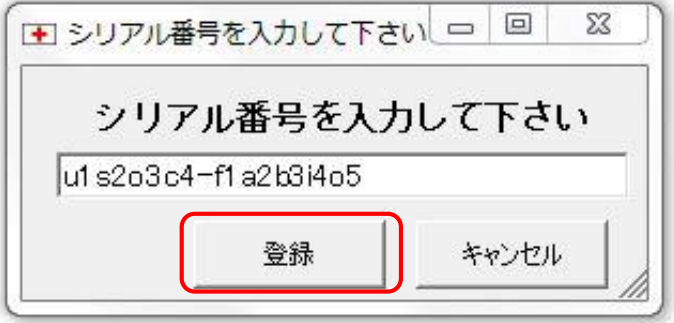

(6)シリアル番号が正しく入力されますと 登録完了メッセージが出ますのでOKボタンを押します

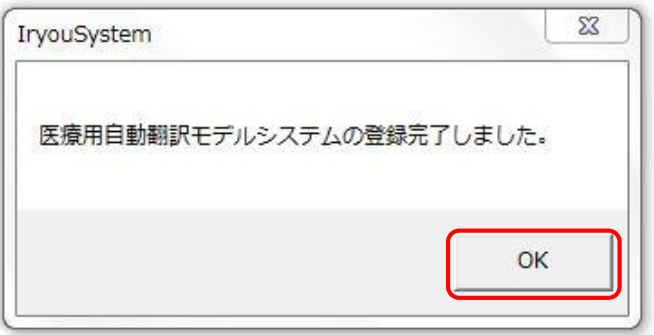

(7)メイン画面より必要な項目をお選びください

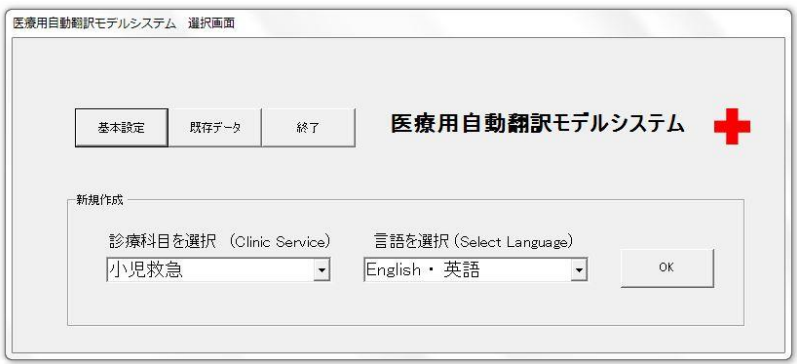